Andrew Torda Björn Hansen

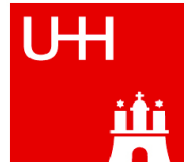

# Zentrum für Bioinformatik

Übung zur Vorlesung Grundlagen der Strukturanalyse Wintersemester 2011/2012

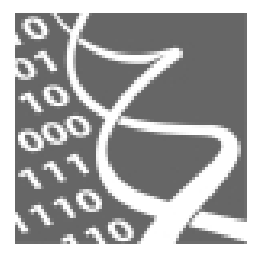

Universität Hamburg

01.11.2011

# Übung 1: UCSF Chimera A Molecular Graphics Program

# 1. Einführung

Die folgende Übung soll Sie mit der Arbeit in UCSF Chimera (www.cgl.ucsf.edu/chimera/) vertraut machen. UCSF Chimera - im Folgenden einfach Chimera genannt - ist ein im Bereich der strukturellen Bioinformatik sehr beliebtes Programm zur interaktiven Visualisierung von Molekülen. Allerdings ist Chimera nicht nur zur Darstellung von Molekülen geeignet sondern bietet dank einer umfangreichen Sammlung integrierter Werkzeuge auch vielfältige Möglichkeiten zur Analyse und Modifikation molekularer Strukturen. Für die nächsten Übungen wird vorausgesetzt, dass Sie mit der Arbeit in Chimera vertraut sind.

## 2. Starten von Chimera:

Chimera lässt sich direkt über die Konsole starten. Geben Sie hierzu den folgenden Befehl in die Eingabeaufforderung ihrer Shell ein:

/usr/local/zbh/chimera/bin/chimera **&**

# 3. Das Chimera Tutorial:

Die Aufgabenzusammenstellung dieser Übung ist eine verkürzte Version des Chimera-Tutorials, welches Interessierte unter folgendem Link finden können:

http://www.cgl.ucsf.edu/chimera/docs/UsersGuide/indextut.html

## The Getting Started Tutorial

This is a basic tutorial in two parts: command line and menu interface on the same set of operations. It covers the procedure for selecting atoms, bonds, and residues in a PDB file, and how to display molecular structure in different ways.

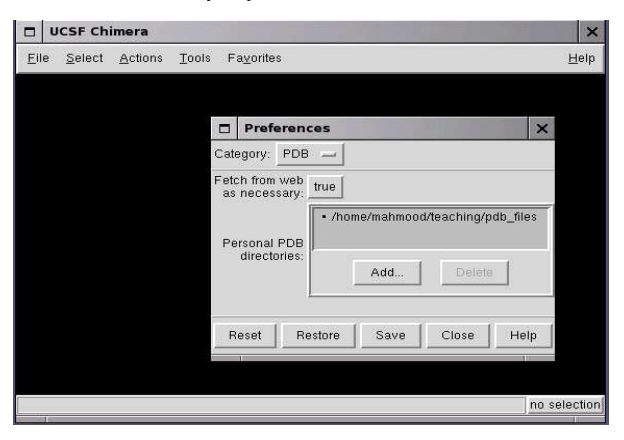

#### Downloading PDB Files:

Chimera can retrieve PDB files from the Protein Data Bank via the net or from local directories.

## a) Command Line Manipulation, Selection, and Chains - Part 1

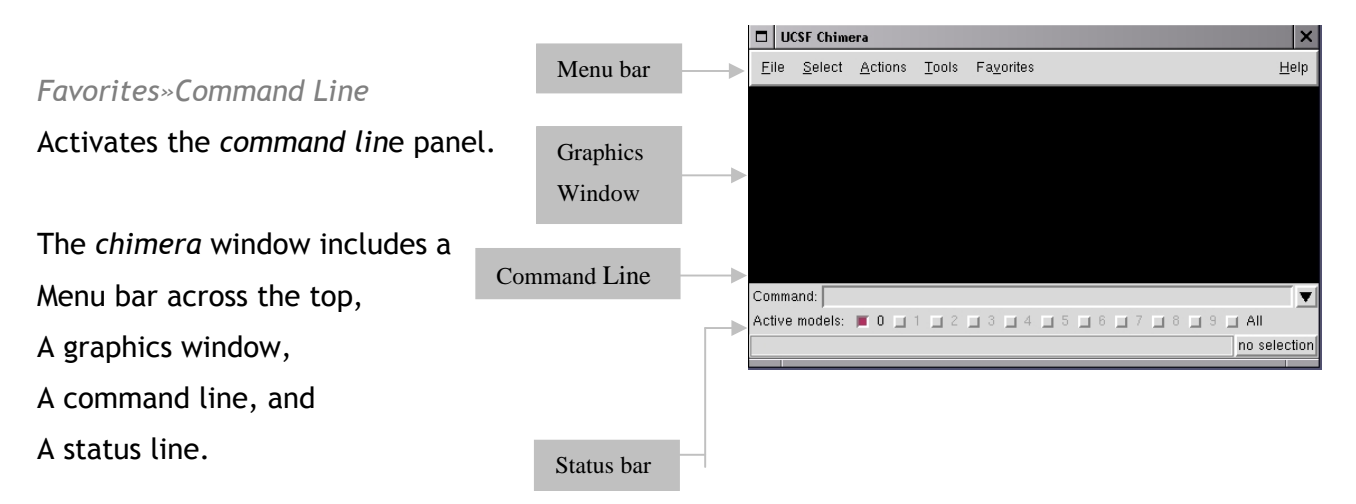

#### Syntax

Command: type in the command line text field for command line interface.

#### Open a structure: Command: open 1zik

The structure is a leucine zipper formed by two peptides.

#### Command Line History:

The  $\blacktriangledown$  button next to the *command line* can be used to retrieve your previous commands.

#### Side View: Favorites» Side View

Opens the side view window, a miniature version of the display, which shows the relationship between the eye position, the displayed item(s), and the clipping planes. By default, the miniature is shown at full resolution, with colors and representation types the same as the main display. Setting Resolution to low simplifies the miniature to only the backbone of any peptide and nucleic acid residues shown in the main display. In the low- resolution version, surfaces and objects are indicated by bounding box outlines. Using low resolution is recommended if performance seems slow.

Try moving the eye position (the small square; scales the view) and the clipping plane positions (vertical lines) with the left mouse button.

#### Simplify the display: Command: chain @ca

This command shows only the atoms named CA (alpha carbons) and connects them in the

same way that the residues are connected.

#### Mouse:

Try manipulating the structures in the main graphics window with the mouse. Move the mouse cursor and simultaneously press

- the left mouse button to rotate
- the middle mouse button to XY-translate or
- the middle mouse button  $+$  Ctrl to Z-translate

the protein structure. Press the right mouse button while moving the mouse or use the scroll wheel to zoom in or out.

Thicken the lines: Command: linewidth 2

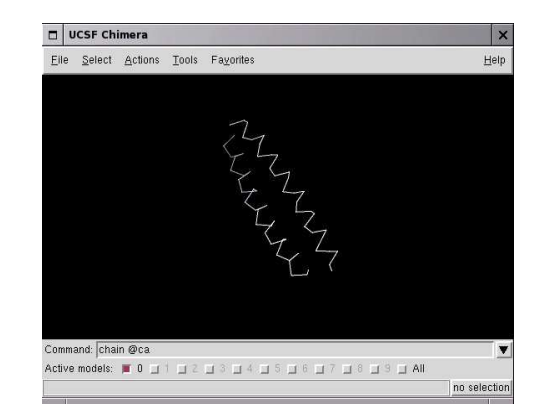

Move and scale the structures with the mouse in the *graphics windo*w and the *side view* as desired throughout the tutorial.

#### Selection:

With the Ctrl key, the mouse buttons have additional functions. By default, picking from the screen (a type of selection) is done by clicking on the atom or bond of interest with the left mouse button while holding down the Ctrl key. To add to an existing selection, also hold down the Shift key. The selection is highlighted in green, and its contents are

4

reported on the button near the lower right corner of the graphics window. Try picking two alpha carbons, one from each peptide  $(Ctrl + Shift + left$  mouse button). Remember that the Shift key is needed to select both atoms; otherwise, only the most recent selection will be retained.

## Labeling:

In the command line, a selection is specified by the word selected, sel, or picked. To label the atoms you have selected:

Command:rlabel sel

Each label is of the form: atom\_name (res\_name res\_number.chain) It is now evident that one peptide is chain A, and the other is chain B.

# To deselect the atoms, pick in a region of the graphics window away from any atoms or use the menu item

Select»Clear Selection.

To un-display the labels: Command: ~rlabel

## Specifying Chains:

One possibility is to color the two chains with different colors:

Command: color cyan :.a Command: color yellow :.b

Chimera labels water molecules as if they were another chain: Command: disp : HOH

It displays the water (only the oxygen are visible in the X-ray structure). To get rid of everything except the A chain displaying all of it atoms: Command: show :.a

To show the backbone of the A chain only (if the chain is not specified " $:a$ " then the backbones of both chains would have been displayed):

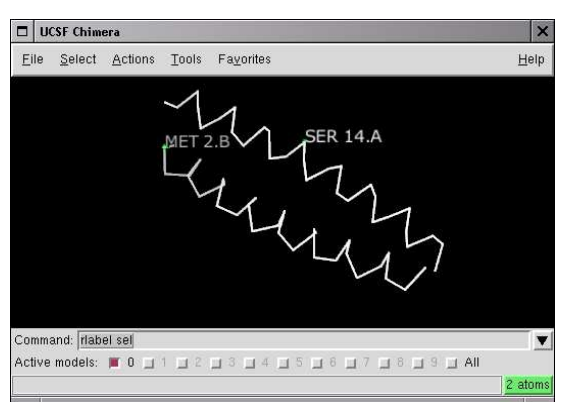

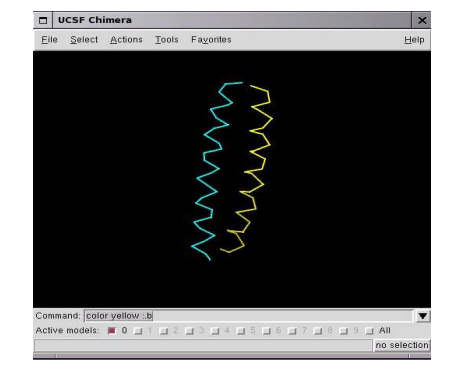

Command: chain :.a@n,ca,c

To display all the atoms: Command: disp

To color all the atoms by the type of their elements:

Command: color byelement

The models, which are activated for motion, are shown below the command line, 0 should be in bold and the box next to it should be highlighted. Clicking the box turns off the highlighting and inactivates the model. Clicking the box again can restore it.

To close a model:

Command: close 0

## b) Command Line Manipulation, Selection, and Chains - Part 2

#### Open another structure:

Command: open 6bna

Color the different nucleotides with different colors, and specify them by residue name:

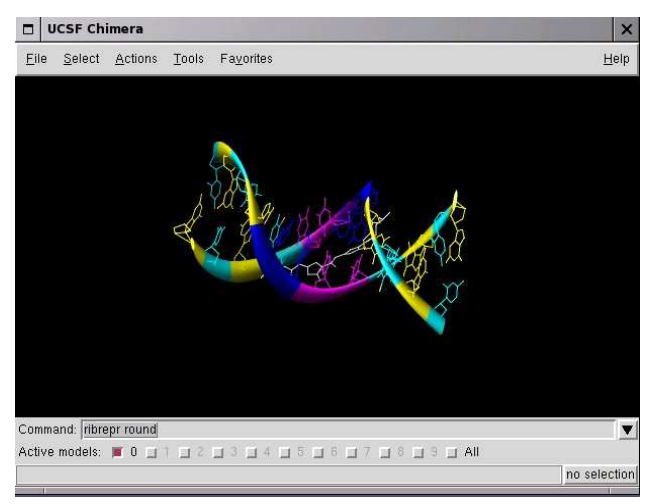

Command: color blue :DA Command: color magenta :DT Command: color yellow :DG Command: color cyan :DC

Un-display the water; command: ~disp : HOH

Command: ribbon Command: ribrepr round

Next, try some alternate representations. Multiple representation types can be combined with each other and with surfaces (more on surfaces below).

Command: ~ribbon Command: represent stick Command: repr sphere Command: rep stick :.b

The latter command changes only chain B to the stick representation, with the rest remaining in the sphere representation. Note that commands (but not their keyword arguments) can be

truncated to unique identifiers. For example, the command *represent* can be shortened to repr or rep.

 $\Box$  UCSF Chimera

File Select Actions Tools Favorite:

Get ball and stick representation Command: repr bs

In the resulting ball and stick representation, pick (Ctrl + Left click) one of the atoms in the white molecule; it will be outlined with green, the default highlighting color.

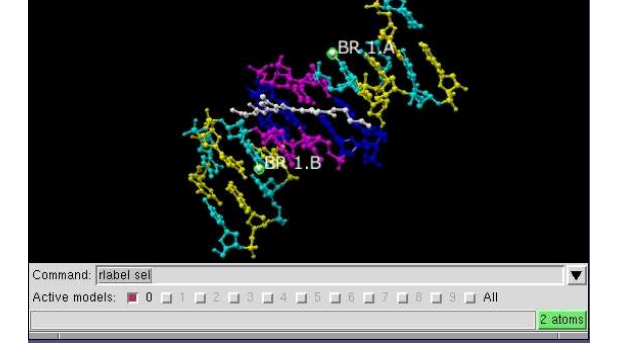

Help

Command: rlabel picked

Above command will show that the labelled residue is named NT. The molecule is netropsin. Other than the white molecule, there are two additional white atoms. They are apparently attached to cytosines, which have been colored cyan (above). Pick and then label these two atoms:

#### Command: rla picked

It shows that one DNA strand is chain A, the other strand is chain B, and each strand contains a brominated cytosine.

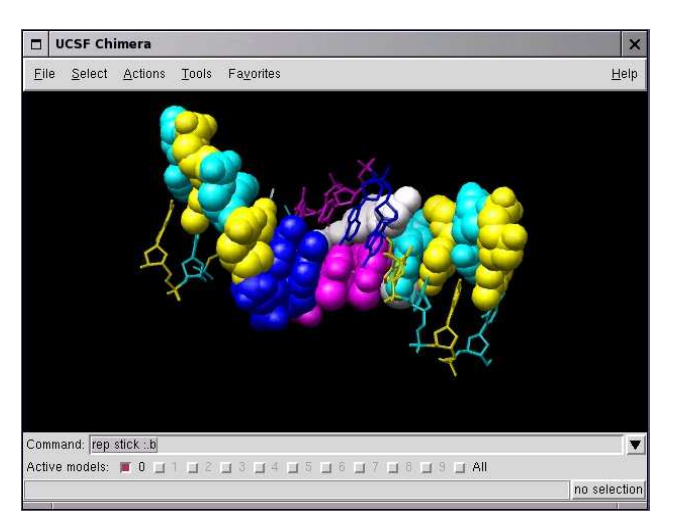

Use Select»Clear Selection to deselect the atoms and then un-display the labels:

#### Command: ~rla

Finally, have some fun with the surface command. There are built-in categories within structures such as ligand (non-solvent, non-ion single residues or bonded sequences of residues no more than ¼ the size (in terms of number of atoms) of the largest bonded sequence of residues in the model) and *main* (all remaining atoms); when nothing is specified, surface shows the surface of main. Surfaces can be rotated, translated, and scaled interactively.

Command: surface Command: ~surface Command: surface ligand or Command: surface :nt

By default, a surface has the same color as the corresponding atoms; however, surface color can be specified separately.

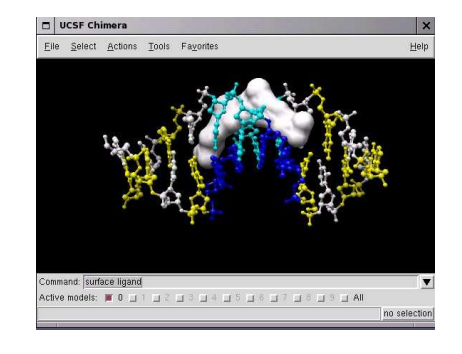

Command: surfrepr mesh Command: color red,s :nt Command: surfrepr solid Command: surf :DA.b,DT.b Command: surf :DA,DT Command: repr sphere :nt Command: color green,s :DT

Sometimes it is helpful to make a solid surface transparent. One way to do this is to define a transparent color and then use the new color in a command:

Command: colordef tpink 1. .5.7.4 (Don't overlook the spaces!) Command: color tpink,s

The numbers in the *colordef* command refer to red, green, blue, and opacity components, respectively. To close the model: Command: close 0

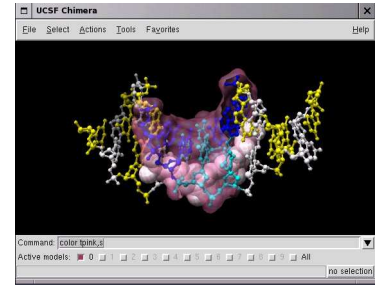

## c) Menu Molecular Manipulation, Selection, and Chains

In the following section, you will apply the same operations to the molecules, except that you will use the menu instead of the command line interface.

#### Open a structure:

File»Fetch by ID

Select PDB in the Fetch Structure by ID dialog and fetch 1zik.

#### Simplify the display:

Actions»Atoms/Bonds»Hide Actions»Atoms/Bonds»backbone only»chain trace This will show only the CA atoms.

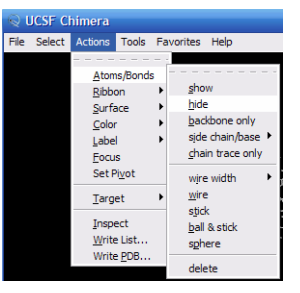

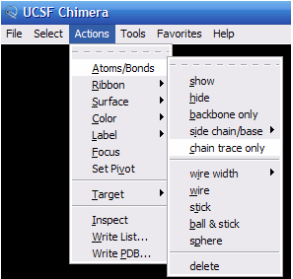

#### To thicken the lines:

Actions»Atoms/Bonds»wire width» 2 The Actions menu applies to whatever is selected. When nothing is selected, the Actions menu applies to everything

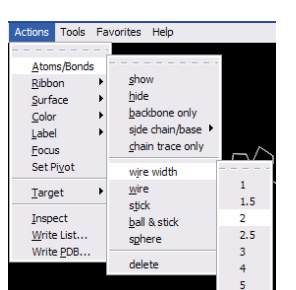

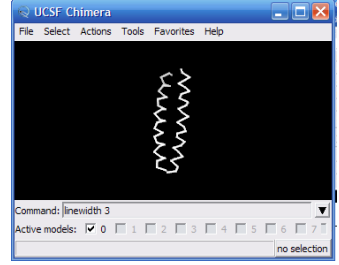

#### Labeling:

Pick two alpha carbons from each peptide. Label the atoms you have selected, first by atom name, and then by residue name and number:

> Actions»Label»name Actions»Label»off Actions»Label»residue»name + specifier

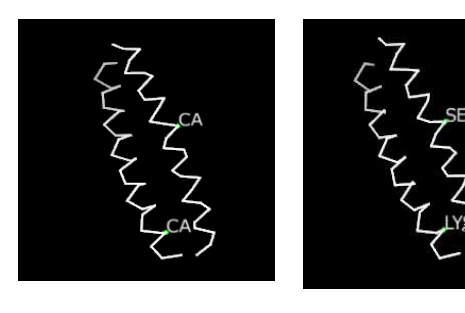

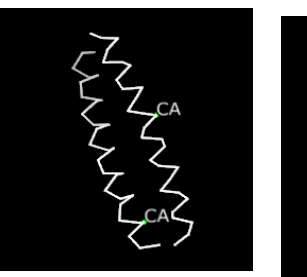

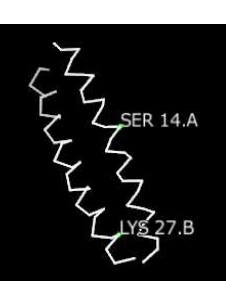

Same as the last part, it is now evident that one peptide is chain A, and the other is chain B. To deselect the atoms, pick in the region of the graphics window away from any atoms or use the menu item Select»Clear Selection.

To un-display the residue labels: Actions»Label»residue»off Color the two chains with different colors: Select»Chain»A Actions»Color»yellow

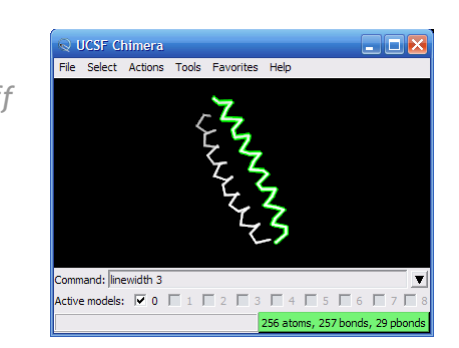

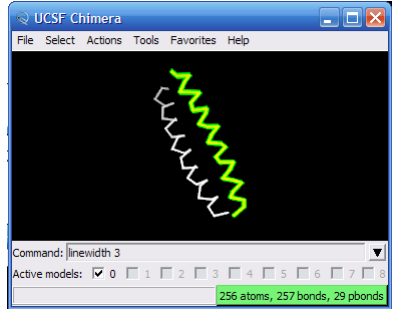

Repeat the process to color chain B cyan. Another way to select an entire chain is to pick an atom or bond in the chain and then hit the up arrow key twice, once to expand the selection to the entire residue and another time to expand it to the entire chain

mand: line

Now select the water molecule as the last part:

Select»Structure»solvent Actions»Atoms/Bonds»show Select»Clear Selection

Alternatively, the water could have been selected using

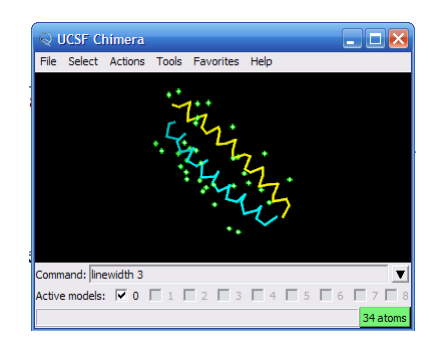

Select»Residue»name»HOH

To display all atoms of the A chain only:

Actions»Atoms/Bonds»hide Select»Chain»A Actions»Atoms/Bonds»show Then to show the backbone only,

Actions»Atoms/Bonds»Backbone only»full

Only the A chain's backbone is displayed because chain A was selected.

To display all the atoms and to color them according to element:

Select»Clear Selection Actions»Atoms/Bonds»show Actions»Color»by element

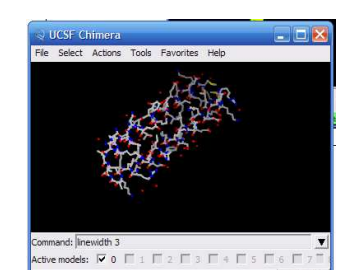

There is a checkbox in the Active column of the Model Panel

Tools»General Tools»Model Panel, or Favorites»Model Panel

It shows that the model is activated for motion; unchecking the box inactivates the model. It can be restored by checking the box again. Close the model by highlighting 1zik on the left side of the Model Panel, and then click close on the right.

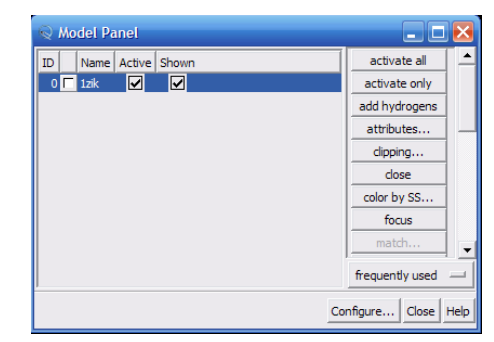

## d) Menu Molecular Representations and Surfaces

### Open another structure:

File»Fetch by ID. In the resulting dialog, select PDB and fetch 6bna. Try coloring the different nucleotides with different colors. For example, color the adenosine (DA) residues blue:

Select»Residue»DA Actions»Color»blue

Analogously, color cytosine (DC) residues cyan, guanine (DG) residues yellow, and thymine (DT) residues magenta. Undisplay the water (the white dots) as you did in the last part. Next, try some alternate representations.

## Select»Clear Selection

Actions»Ribbon»show Actions»Ribbon»hide Actions»Atoms/Bonds»stick Actions»Atoms/Bonds»sphere

Change the representation of only one of the DNA strands, chain B:

Select»Chain»B Actions»Atoms/Bonds»stick Next, change everything to a ball-and-stick representation: Select»Clear Selection Actions»Atoms/Bonds»ball & stick

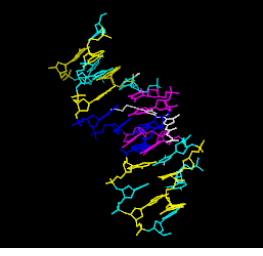

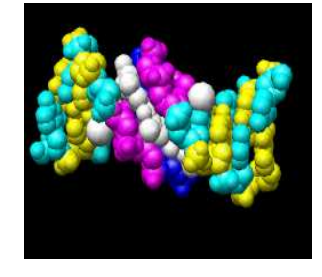

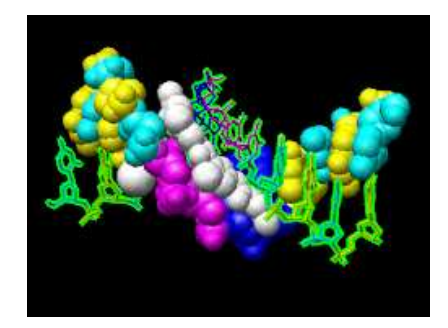

In this representation, pick one of the atoms in the white netropsin molecule. Label the residue by residue name:

#### Actions»Label»residue»name

Since it is a residue label, the label may be closer to other parts of the residue than to the selected atom. Remove the label:

#### Actions»Label»residue»off

The first submenu under Label controls individual atom labels, while the second controls residue labels. Actions»Label»name would have shown the name of the atom instead of the name of the residue. Other than the white netropsin molecule, there are two additional white atoms. They are apparently attached to cytosines, which have been colored cyan. Pick and then label these two atoms:

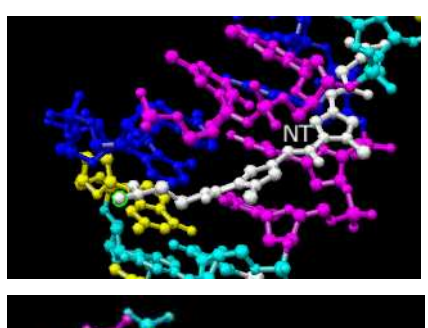

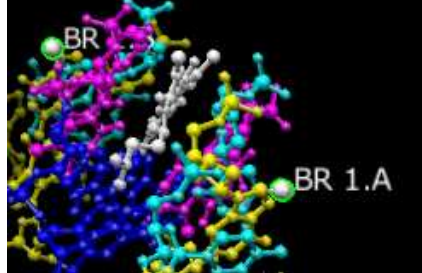

#### Actions»Label»residue»name + specifier

It shows that one DNA strand is chain A, the other strand is chain B, and each strand contains a brominated cytosine. Use Select»Clear Selection to deselect the atoms and then un-display the labels.

Actions»Label»residue»off Actions»Label»off

#### Finally, have some fun with surfaces:

Actions»Surface»show Actions»Surface»hide Select»Structure»ligand Actions»Surface»show Actions»Surface»mesh

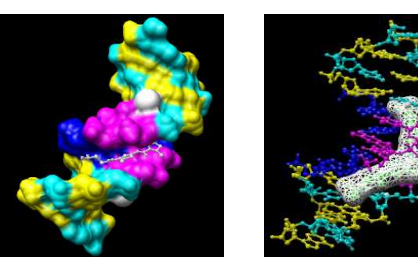

By default, a surface has the same color as the corresponding atoms; however, surface color can be specified separately.

To change the surface color of only netropsin (which is still selected)

Actions»Color»surfaces to change the coloring target Actions»Color»red Actions»Color»all of the above to restore the default coloring target.

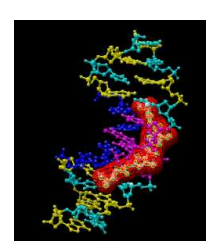

thymine in chain B only:

As an example of a more complicated selection process, show the surface of the adenine and

Select»Selection Mode»append (to change selection mode) Select»Residue»name»DA Select»Residue»name»DT Select»Selection Mode»intersect (to change

#### selection mode)

surface:

Select»Clear Selection Actions»Surface»solid Actions»Surface»hide

Select»Chain»B Action»Surface»show

To prepare for any future commands, restore the selection mode and clear the selection: Select»Selection Mode»replace Select»Clear Selection Sometimes, it is helpful to make a solid surface transparent:

Clear the selection, change back to solid surface, and then un-display the

Actions»Surface»transparency»50%

This is the end of this section. You can close the model. At this point, you can decide, which is easier to operate ? The menus or command-line ?

#### The Model Panel Tutorial

This tutorial introduces one of the most useful windows in chimera, and gives a little more information on how the chimera data-model works. The aim is to analyze a PDB file containing an ensemble of models that have been generated from NMR data. From NMR data, one does not usually have a single structure. Instead, one often has a group (ensemble) of possible structures. This tutorial focuses on using the Model Panel and handling ensembles of structures (such as those determined by NMR). Note that the Model Panel is generally useful whether or not ensembles are being viewed.

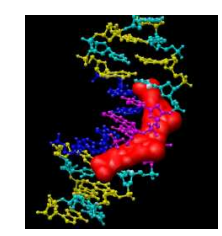

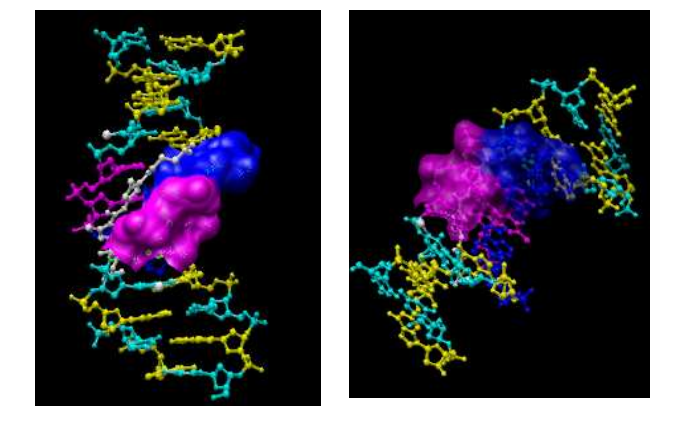

You will work on two PDB files, which contain NMR-determined structures of a bovine prion protein fragment. 1dwz contains an ensemble of 20 structures, whereas 1dwy is a single representative minimized structure.

Make the window a convenient size, then choose the menu item File»Fetch by ID.

In the resulting dialog, select PDB, check the box 'Keep dialog up after Fetch so that the dialog does not disappear and then fetch 1dwz and 1dwy. Click Close to also dismiss the dialog.

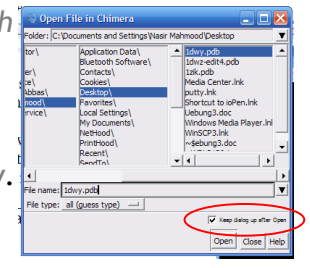

Thicken the lines: Actions»Atoms/Bonds»wire width»3. The structure includes all atoms, even the hydrogens. Simplify the display using Actions»Atoms/Bonds»backbone only»full. Now, only the N, CA, and C atoms are shown.

Open the Model Panel (Favorites»Model Panel). Each file of coordinates opened in chimera becomes a model with an associated model ID number and model-level color. Some PDB files are further subdivided into multiple structures designated with MODEL and ENDMDL records; when the input file contains more than one set of such records, sub-model

numbers are assigned sequentially starting with 1. In this case, the 20 ensemble members in 1dwz are sub-models 1-20 of model 0. Each sub-model (0.3, for example) can be treated as a separate model. Thus, "models" will be used to indicate sub-models and/or models that are not subdivided into sub-models. By default, the Model Panel shows the model-level colors behind the names.

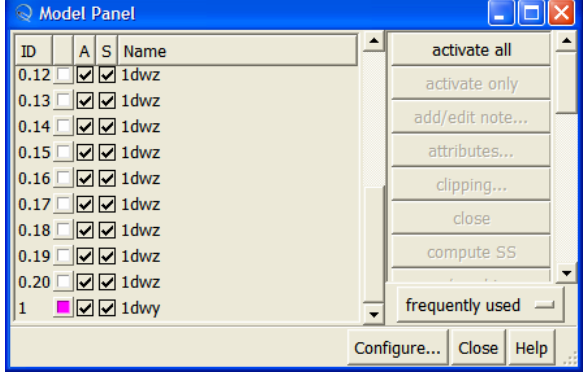

Once one or more models have been chosen within the left side, any of several functions represented by buttons on the right side may be executed. At first, most buttons are grayed out since no model has been chosen in the left side of the panel. Individual models or blocks of models may be chosen (highlighted) using the left mouse button. Ctrl-Click adds to an existing choice rather than replacing it. To highlight a block of models without having to hold down the mouse button, click on the first (or last) and then Shift-Click on the last (or first) in the desired block. Click on 1dwy in the left side of the Model Panel and then try various functions on the right side:

show only hide the other models

trace chains display the chain trace, which includes only CA atoms

- show all atoms display all atoms
- select select the entire model for further operations

#### Complete the follow steps in the menu:

Actions»Color»by element Select»Chemistry»element»H Actions»Atoms/Bonds»hide Select»Clear Selection (important, or else the invisible hydrogens will still be selected)

#### Back to the Model Panel:

sequence opens a sequence panel for the model; Click-Select one or a string of residues in the sequence and see how the corresponding residues of the structure become selected. Next, Close the panel and perform some action in the menu upon the new selection, such as:

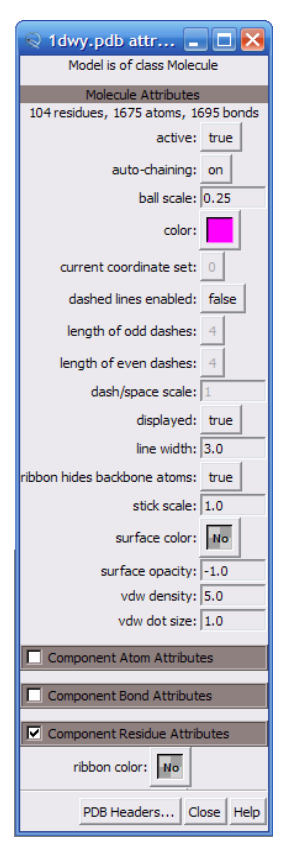

Actions»Atoms/Bonds»sphere Select»Clear Selection

Back to the Model Panel: attributes opens a molecule model attributes panel; Click on the Component Residue Attributes:

> set ribbon display to on set ribbon cross section to round set ribbon display back to off click Close to dismiss the panel uncheck the Shown checkbox for 1dwy check the Shown checkbox for 1dwy

Note that using the Shown checkbox is not the same as using the command display, which works on individual atoms and bonds; instead, it enables/disables the whole model's display. Checking

Shown enables the display, but the display settings of individual atoms and bonds are not changed; in this example, the hydrogens are still un-displayed, as they were before the model was hidden. Toggling checkmarks in the Shown column is the same as using the hide and show buttons; toggling checkmarks in the Active column is the same as using activate and deactivate buttons. By default, these buttons are not included on the right side of the Model Panel because they are classified as infrequently used. uncheck the Active checkbox for 1dwy deactivate the model for motion (so it cannot be moved with the mouse) check the Shown checkbox for all of the

(which is deactivated and will not move). Scaling the view down with the mouse or Side View may be helpful.

check the Active checkbox for 1dwy

Choose sub-model #0.1 in the Model Panel, select it, and use the Actions menu to color it. Repeat the process with the three other sub-models (choosing different colors), then clear the selection (Select»Clear Selection) and Close the Model Panel.

# 4. Summary

The first two introductory tutorials for chimera introduce you to:

- Menu and mouse driven selection and the command line equivalents for specifying the rendering style of an atom or molecule.
- Another way of rendering molecules, by molecular surfaces.
- The concept of atom specification.
- The different states that a particular model or set of models may have (active, inactive, hidden, displayed).
- Handling of ensembles of structures (such as those determined by NMR).ensembles of structures (such as those determined by NMR).

# 5. Assignment

Please answer the following questions in a brief written report, and email it to hansen@zbh.uni-hamburg.de not later than November 22, 2011 with your full name printed on it.

- What is the most *observable* feature in the rendering of DNA and netropsin when the surface styles are applied?
- What is the difference between label and rlabel commands?
- What does #0:1-50.a@C mean?